Einrichtung von

## Routing und Access-Lists

auf D-Link Layer 3 Switches

## Testumgebung:

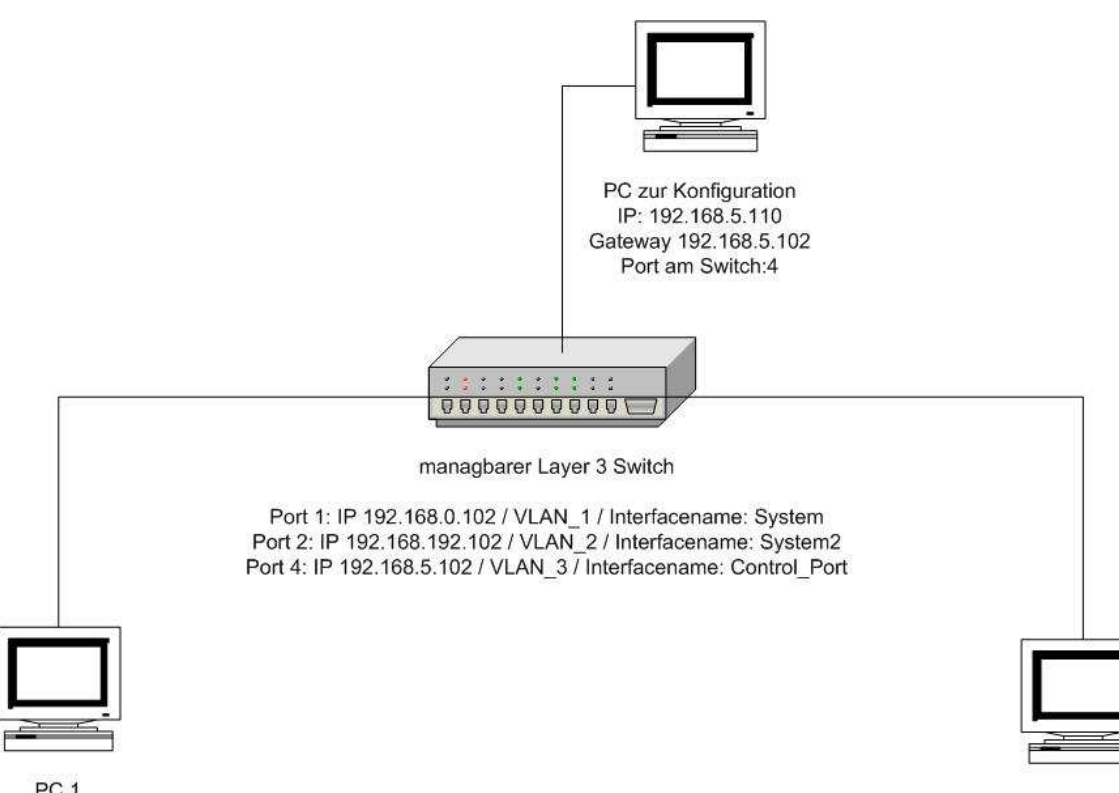

PC<sub>2</sub> IP: 192.168.192.108 Gateway: 192.168.192.102 Port am Switch: 2

PC<sub>1</sub> IP: 192.168.0.108 Gateway: 192.168.0.102 Port am Switch: 1

Aufgabenstellung:

- 1.) Um zwischen 2 PCs in verschiedenen Subnetzen Daten auszutauschen, soll zwischen PC 1 und PC 2 geroutet werden
- 2.) Es soll der Traffic vom Subnetz 192.168.0.0/24 geblockt werden

## Aufgabenstellung 1

Unter "Configuration / VLANs / Static VLAN Entry" können den einzelnen Ports VLANs zugewiesen werden.

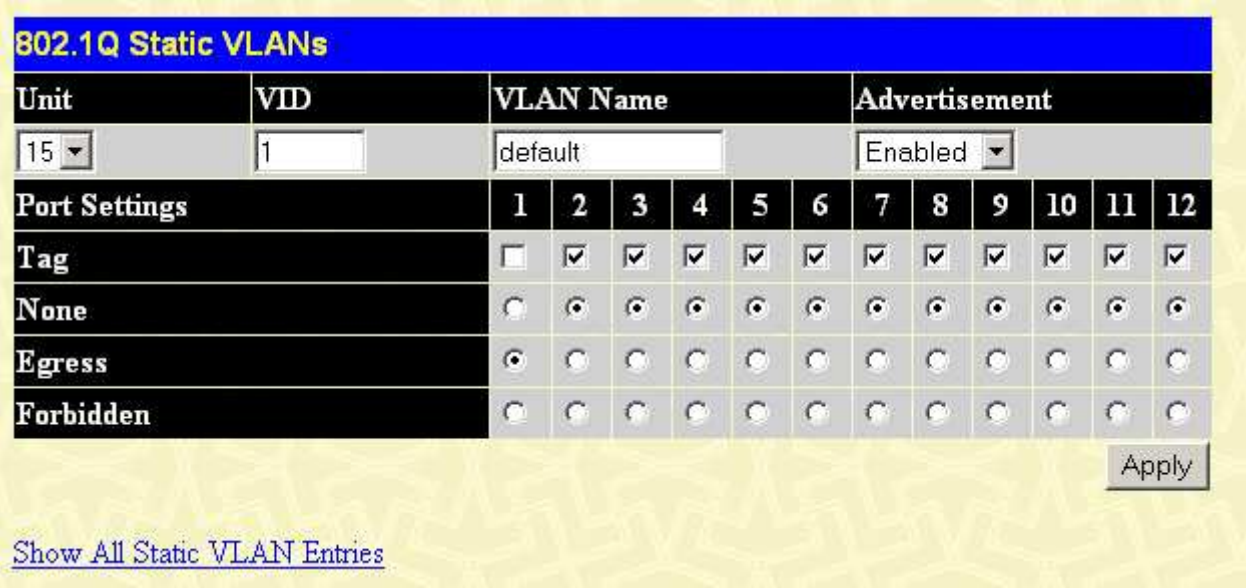

In diesem Fall wird Switch Port 1 dem VLAN 1 zugeteilt.

Hier wird Switch Port 2 dem VLAN 2 zugeteilt.

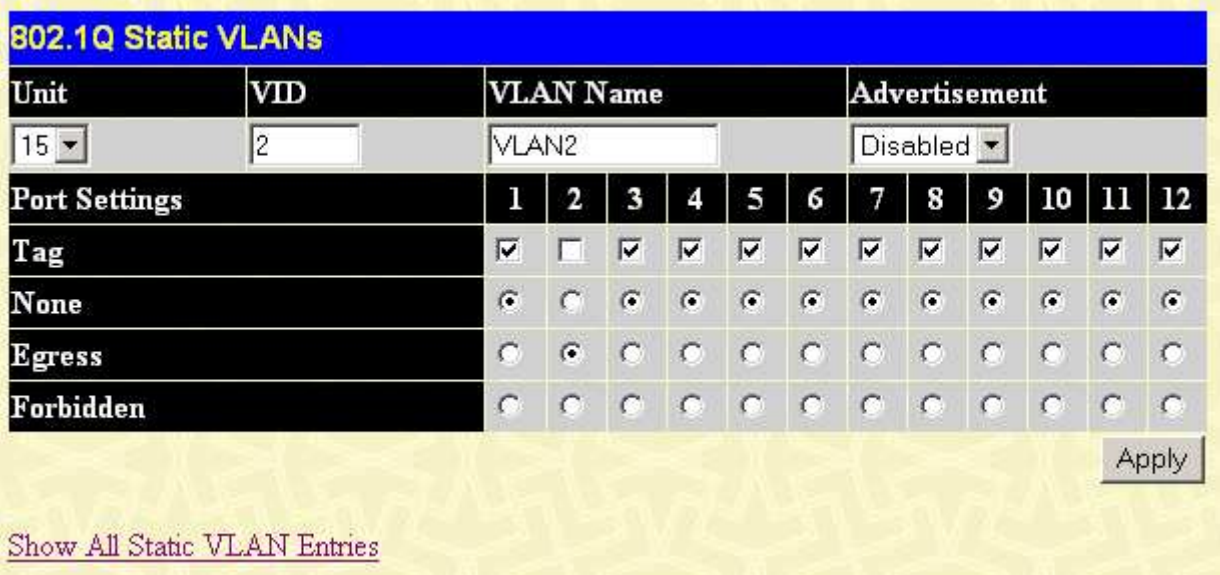

Hier wird Port 4 dem VLAN 3 zugeteilt.

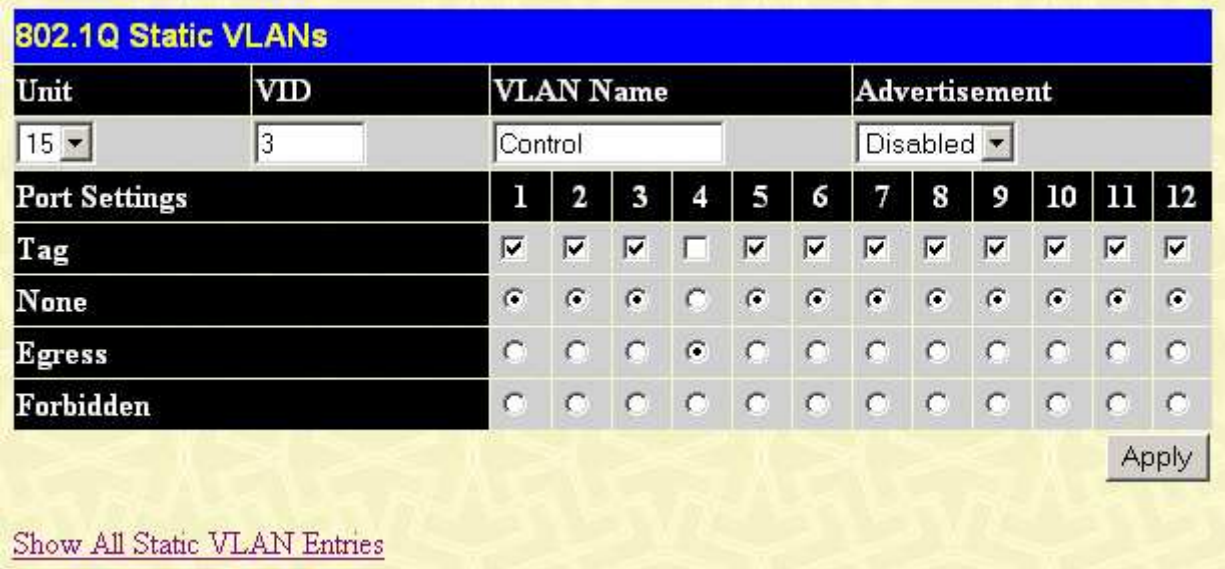

In der Übersicht werden die VLANs wie folgt angezeigt

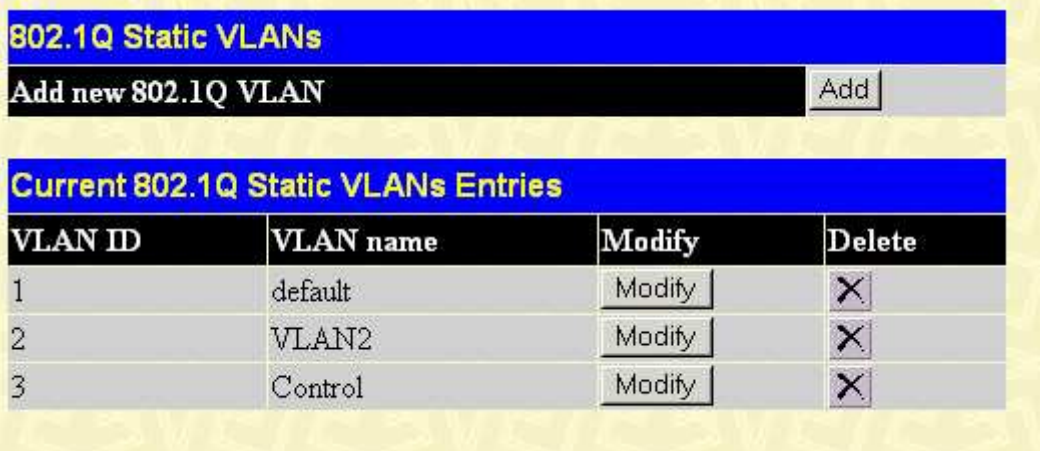

Unter "Configuration / Layer 3 IP Networking / IP Interfaces Settings" können den eben zugewiesenen VLANs IP Adressen zugeordnet werden. Dies ist notwendig, damit der Switch zwischen den Ports routet.

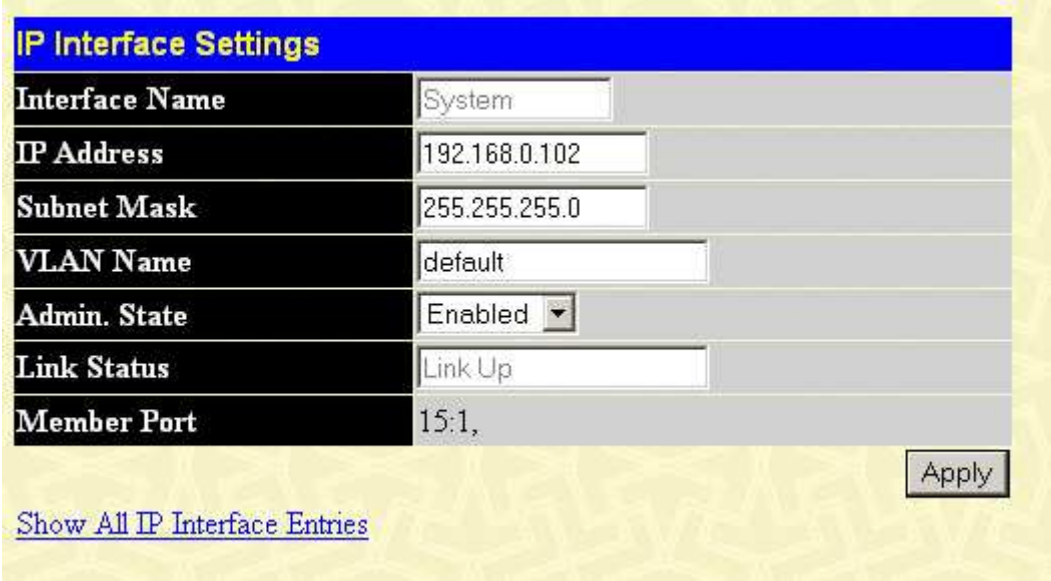

In diesem Fall erhält VLAN 1 (Port 1) die IP Adresse 192.168.0.102 zugeteilt.

Hier wird VLAN 3 (Port 4) die IP Adresse 192.168.5.102 zugeteilt

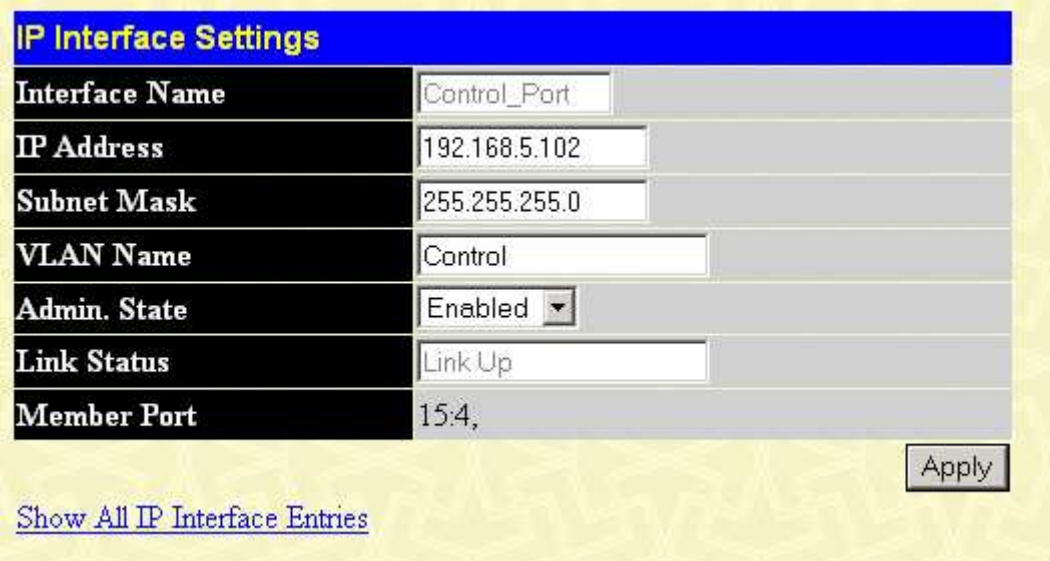

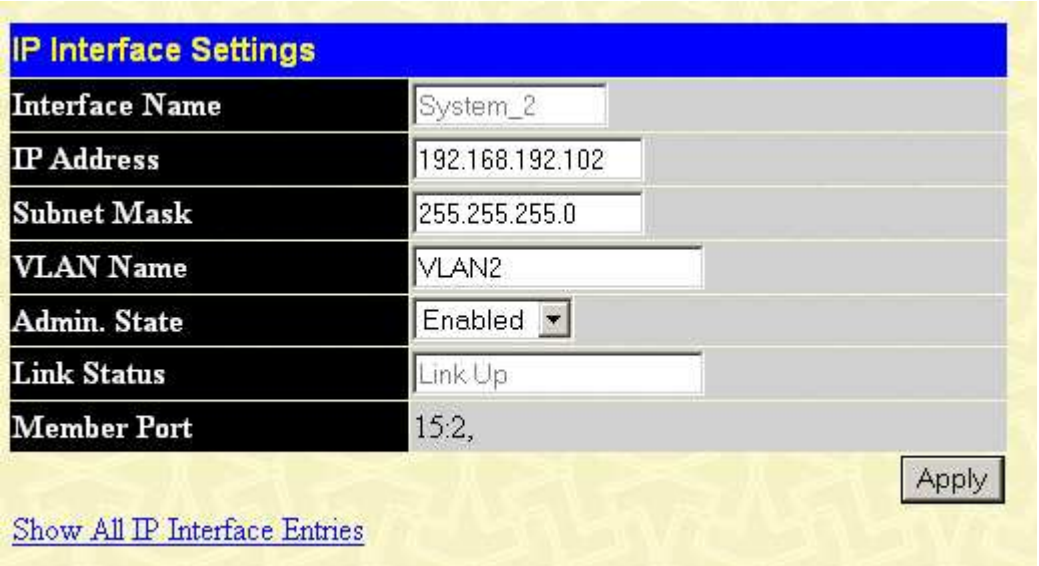

Hier wird VLAN 2 (Port 2) die IP Adresse 192.168.192.102 zugeteilt

In der Übersicht werden die IP Adressen wie folgt angezeigt

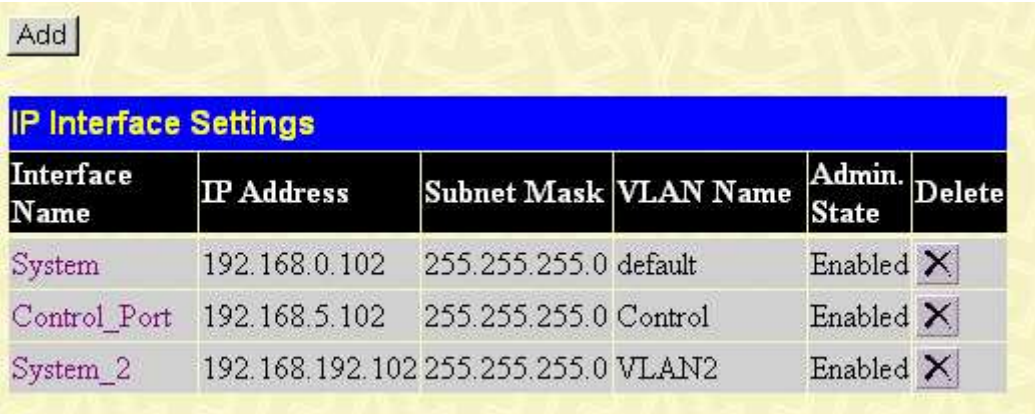

## Aufgabenstellung 2

Den Menüpunkt zur Einrichtung von Access-Lists finden Sie unter "Configure Access-Profile-Table".

Fügen Sie durch klicken auf "Add" eine neue Access-Profil-Table hinzu:

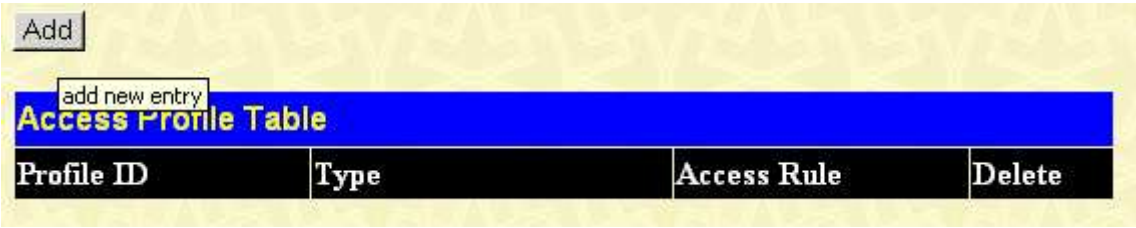

"Type" wurde auf IP umgestellt, da später IP Adressen gefiltert werden sollen. Als Port wurden die beiden zu konfigurierenden Ports ausgewählt, also die Ports in VLAN 1 und 2.

Mit der Eingabe 255.255.255.0 wird angegeben, dass nur die ersten 3 Stellen der IP Adresse, welche im nächsten Schritt vergeben wird, vom Switch realisiert werden. Beispielsweise werden bei der IP Adresse 192.168.1.1 nur die ersten 3 Stellen, also 192.168.1 beachtet. Bestätigen Sie mit "apply"

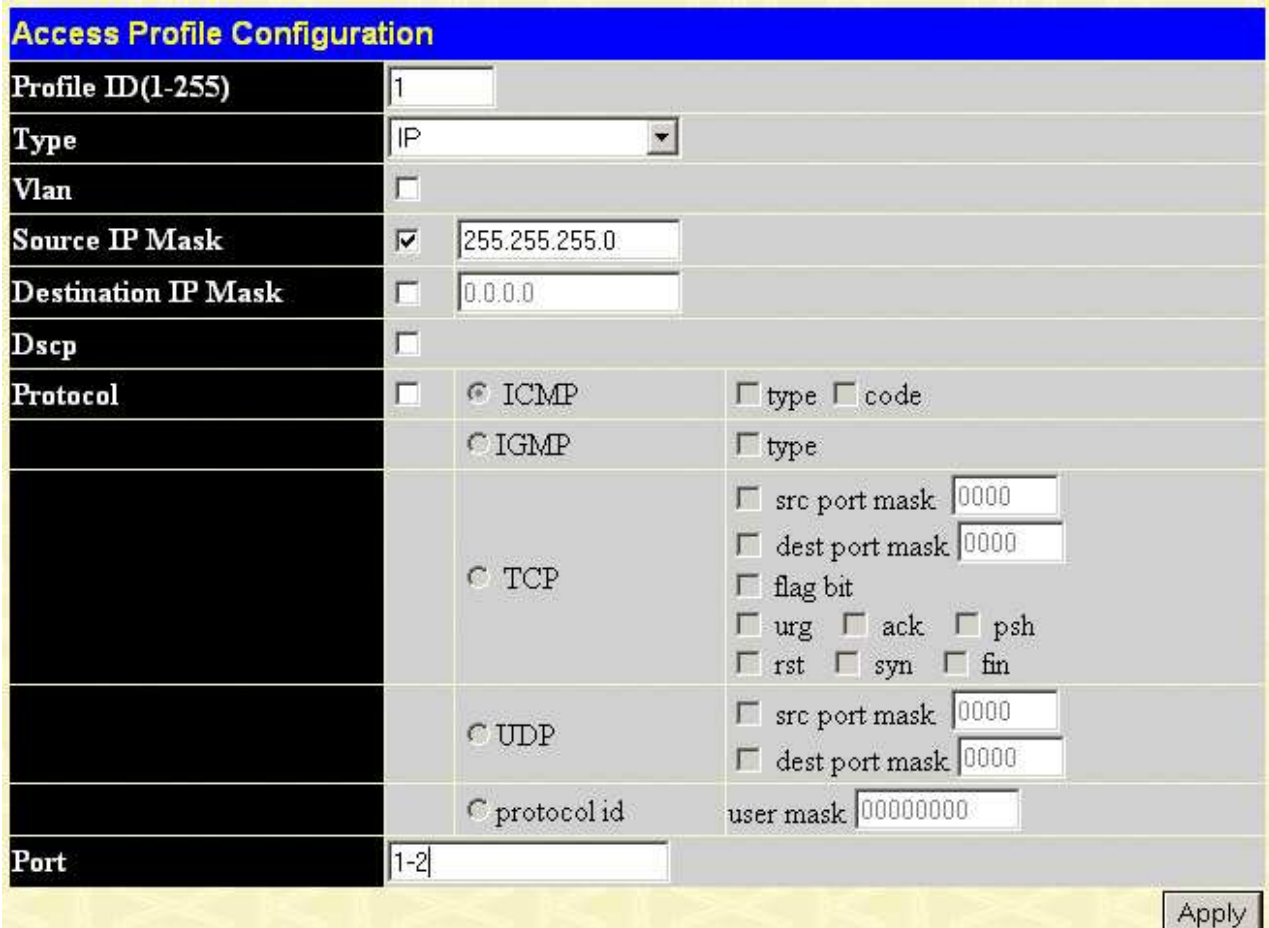

Klicken Sie auf "modify" um auf diesem Menüpunkt zu gelangen.

Durch klicken auf "add" in diesem Menüpunkt können Sie die endgültige Regel erstellen.

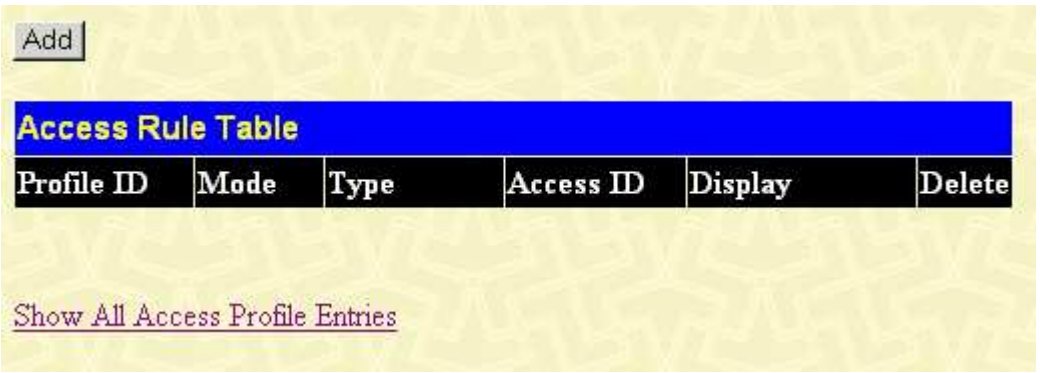

In diesem Fall soll jeder Traffic geblockt werden, aus diesem Grund wurde "Mode" auf "Deny" gestellt. Unter IP Adresse wird nun für dieses Beispiel 192.168.0.x des Quell-Netzwerkdevice geblockt. Da wie bereits beschrieben, nur die ersten 3 Stellen relevant sind, wird also jeder Traffic von IP 192.168.0.1 bis 192.168.0.254 geblockt.

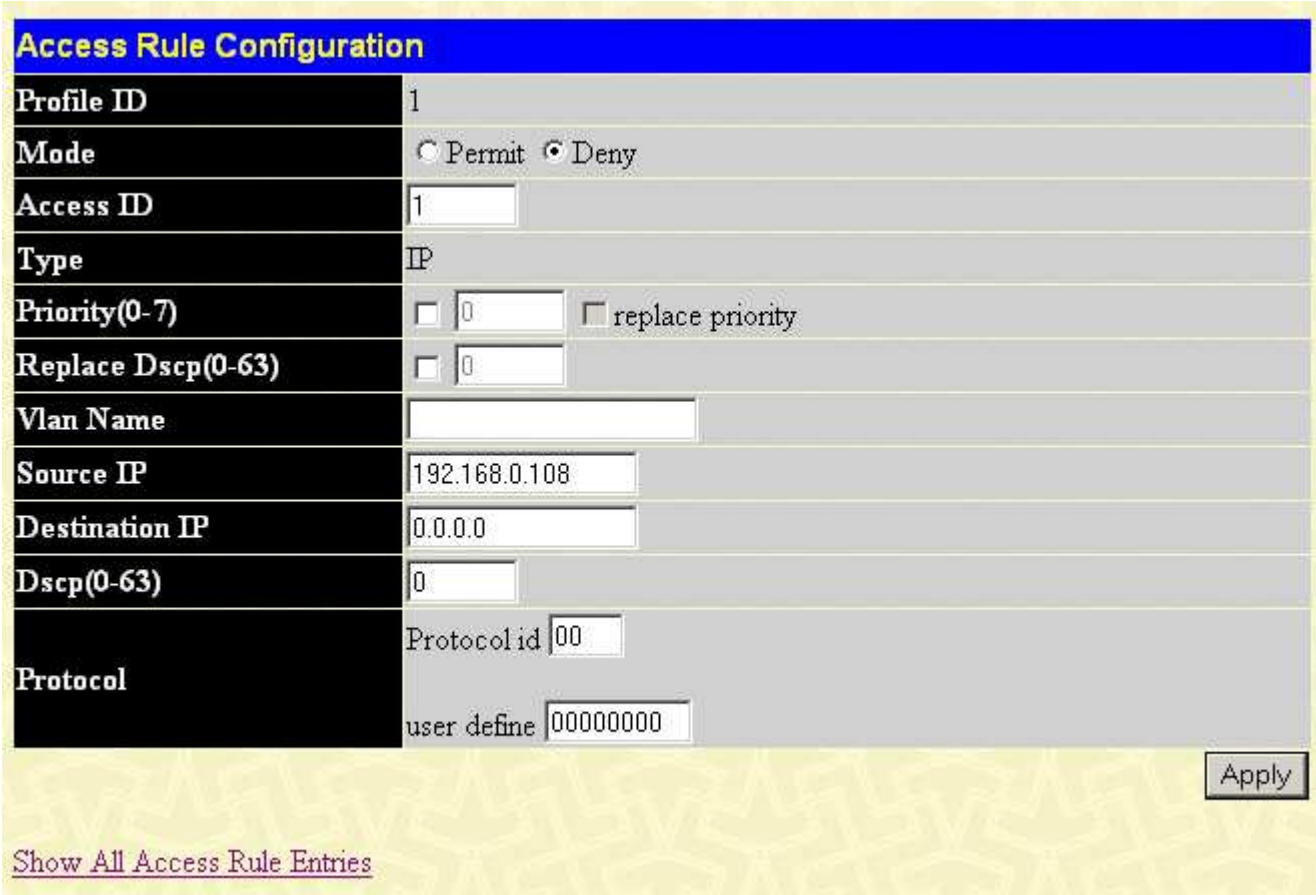

Nun kann beispielsweise kein Ping von PC 1 zu PC ausgeführt werden. Sollten Sie nur eine IP Adresse blockieren wollen, so ändern Sie die "Source IP Mask" auf 255.255.255.255.255.